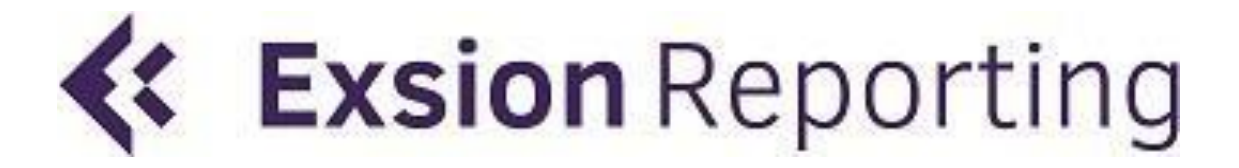

Nm,n

# INSTALLATIEHANDLEIDING

Exsion Reporting voor Microsoft Dynamics 365 Business Central

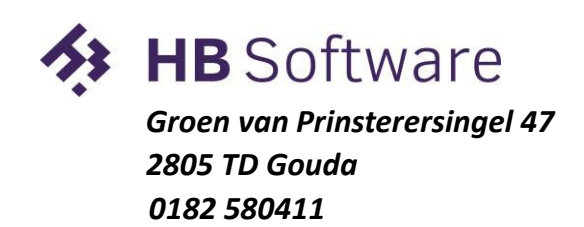

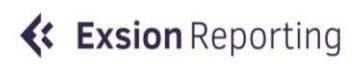

office@hbsoftware.nl www.exsion.nl

## Inhoudsopgave

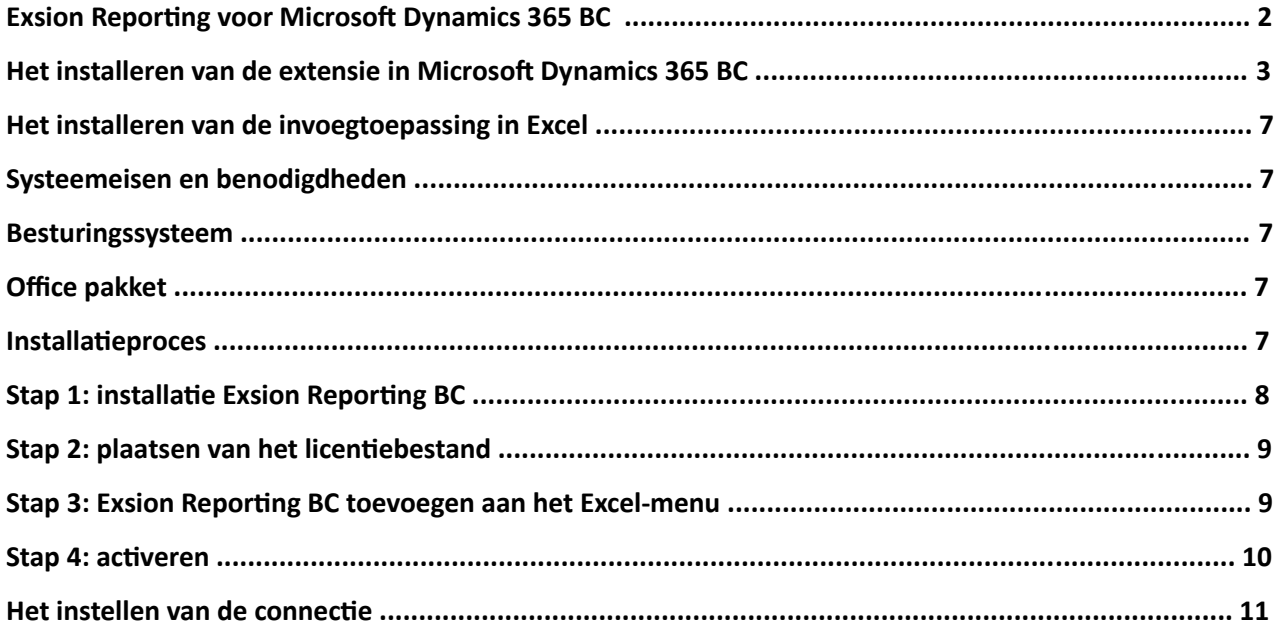

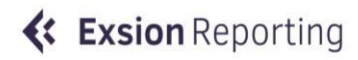

### **Introductie Exsion Reporting voor Microsoft Dynamics**

## **365 BC**

Exsion Reporting Dynamics 365 Business Central (hierna te noemen: Exsion Reporting BC) is een toevoeging voor Excel die speciaal ontwikkeld is om snel en gemakkelijk gegevens uit Microsoft Dynamics 365 BCadministraties te kunnen presenteren. Door de functionaliteit en de presentatiekracht van Excel te combineren met een real-time koppeling naar betrouwbare gegevens uit uw administratie, kunt u op elk gewenst moment snel gegevens opvragen voor verschillende bedrijven en over verschillende perioden.

Met Exsion Reporting BC bent u niet meer afhankelijk van de statische rapportagevorm van Microsoft Dynamics 365 BC en kunt u een rapportage opstellen in een door u te bepalen presentatievorm. Het gebruik van kleuren en grafieken verhoogt de presentatiewaarde aanzienlijk.

Als er in Excel al overzichten in een bepaalde vorm aangemaakt zijn waarin elke periode weer gegevens worden ingegeven of gekopieerd, kunnen deze op eenvoudige wijze worden overgezet naar Exsion Reporting BC-overzichten.

Kortom: Exsion Reporting BC biedt tijdwinst, informatie en gebruikersgemak direct vanuit Excel. In deze installatiehandleiding wordt als voorbeeld gebruik gemaakt van de CRONUS NL Demo-omgeving.

Deze Installatiehandleiding is als volgt opgebouwd:

- Hoofdstuk 1 het installeren van de Extensie in Microsoft Dynamics 365 BC Hoofdstuk 2 – het installeren van de invoegtoepassing voor Excel
- Hoofdstuk 3 het instellen van de connectie

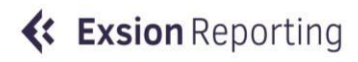

### **Hoofdstuk 1 – het installeren van de Extensie in**

### **Dynamics 365 BC**

Klik op het tabblad **<Instelling en extensies>** en open **<Extensies>**. Klik op **<Beheren>** en selecteer **<Extensiemarktplaats>**.

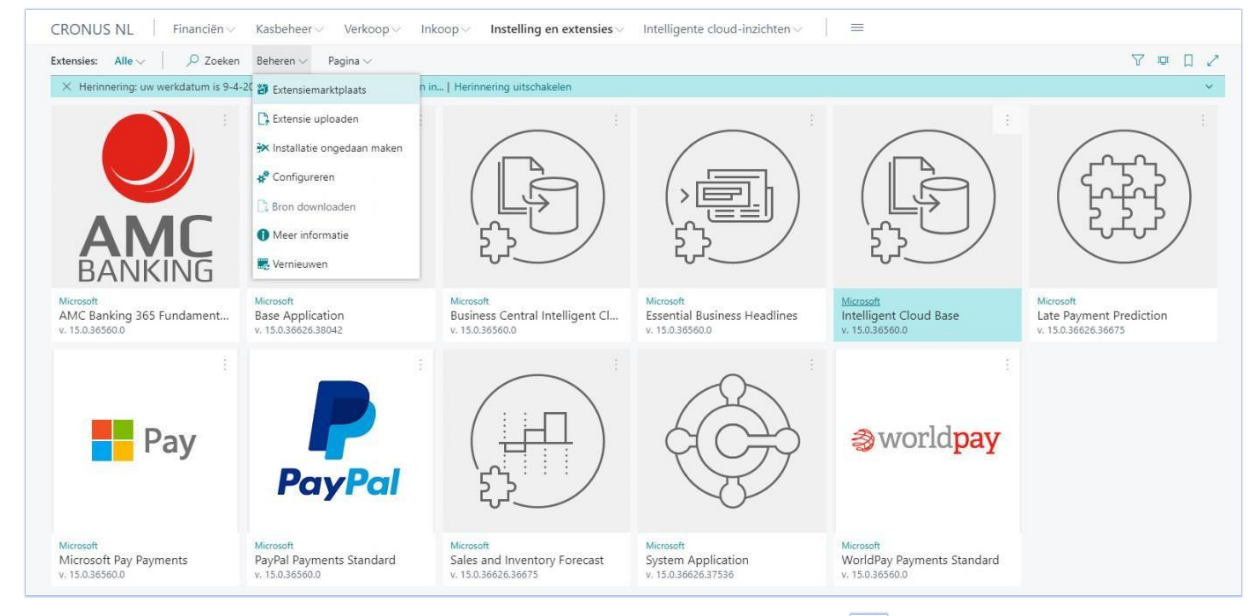

Vul boven in het zoekveld **Exsion** in en klik op het **<vergrootglas>** om de Exsion Reporting BC-app te openen via de appresultaten.

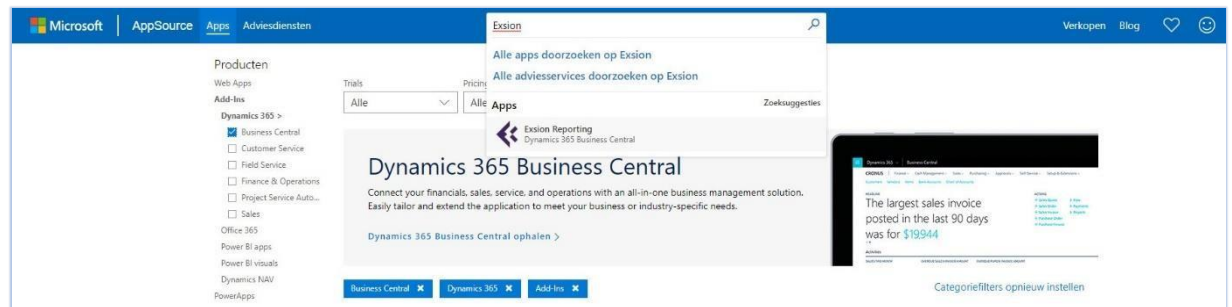

Klik daarna op **<Exsion Reporting>** zoals in het voorbeeld hieronder:

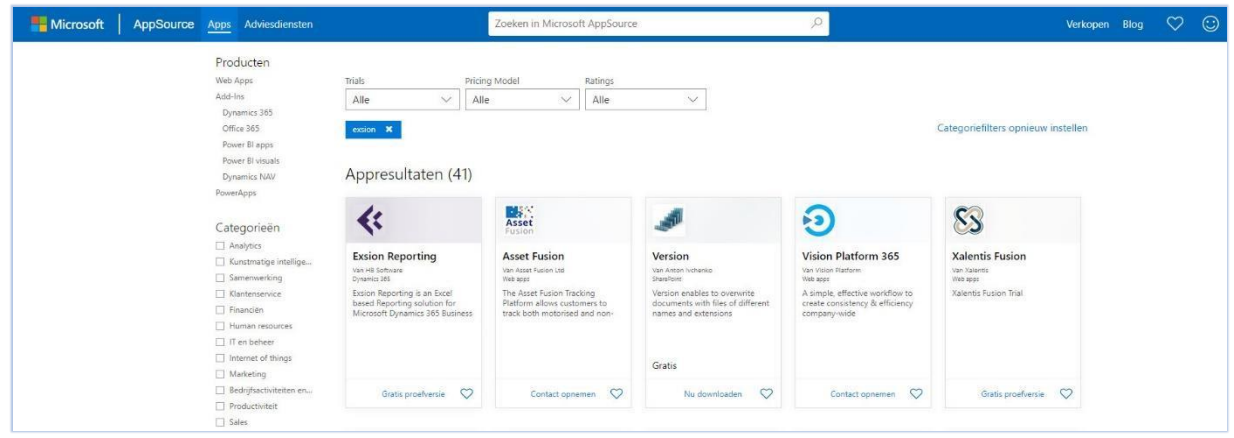

Op deze pagina staat een introductie over Exsion Reporting BC en zijn er enkele demonstratievideo's te zien.

#### Klik op **<Gratis Proefversie>.**

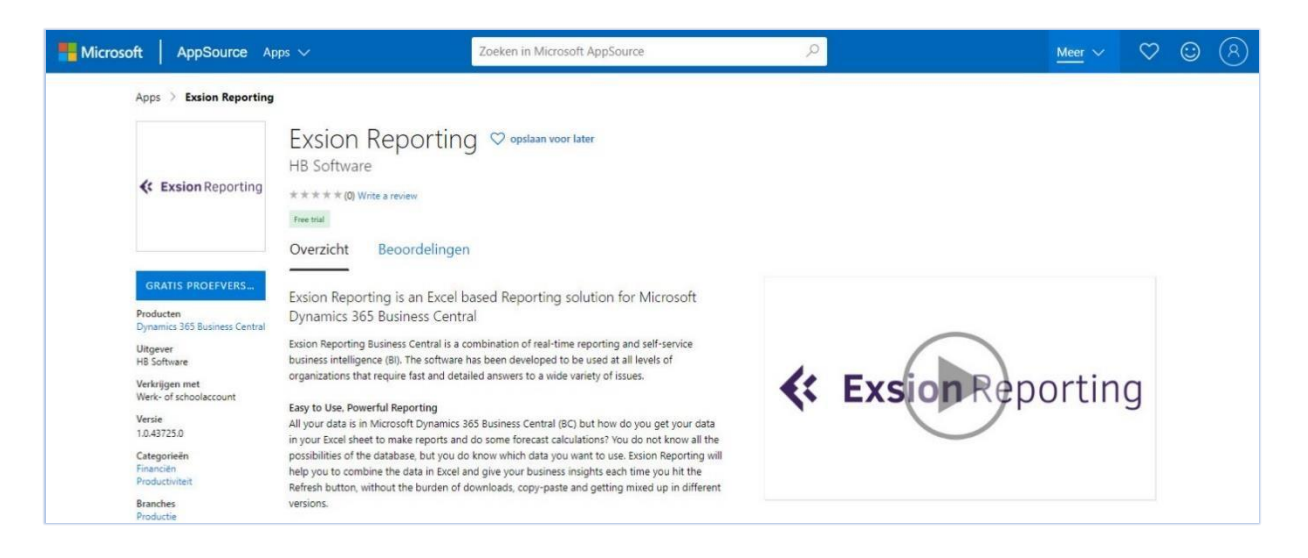

Als de opgegeven basisprofielgegevens juist zijn ingevuld, kun je aangeven dat je akkoord gaat met de voorwaarden door het vakje aan te vinken.

#### Klik daarna op **<Doorgaan>**.

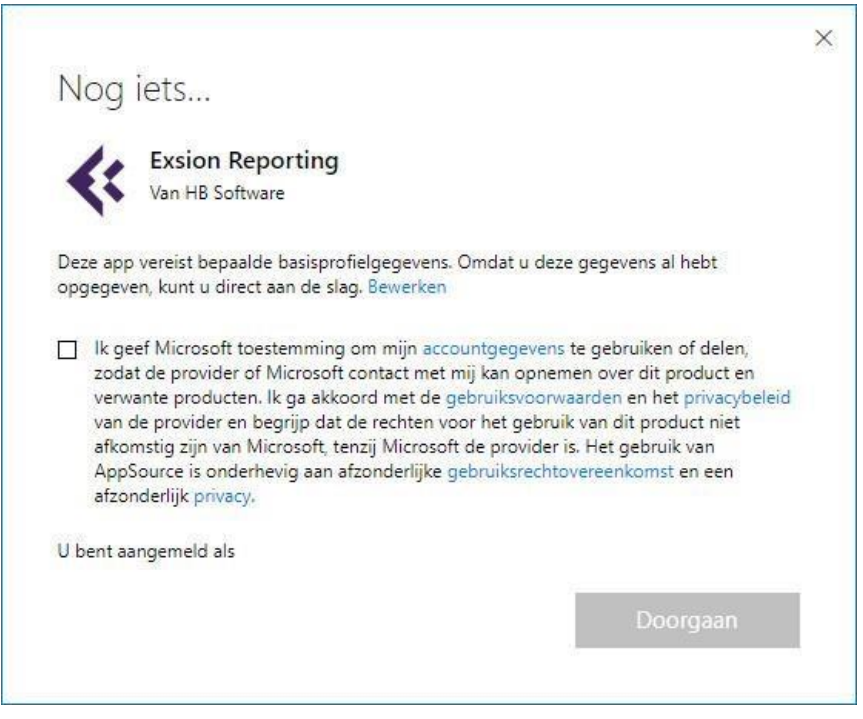

#### **Opmerking:** Basisprofielgegevens

Klik op <Bewerken> om de basisprofielgegevens aan te passen.

Selecteer de omgeving waar de gratis proefversie van Exsion Reporting BC geïnstalleerd moet worden en klik daarna op **<Installeren>**.

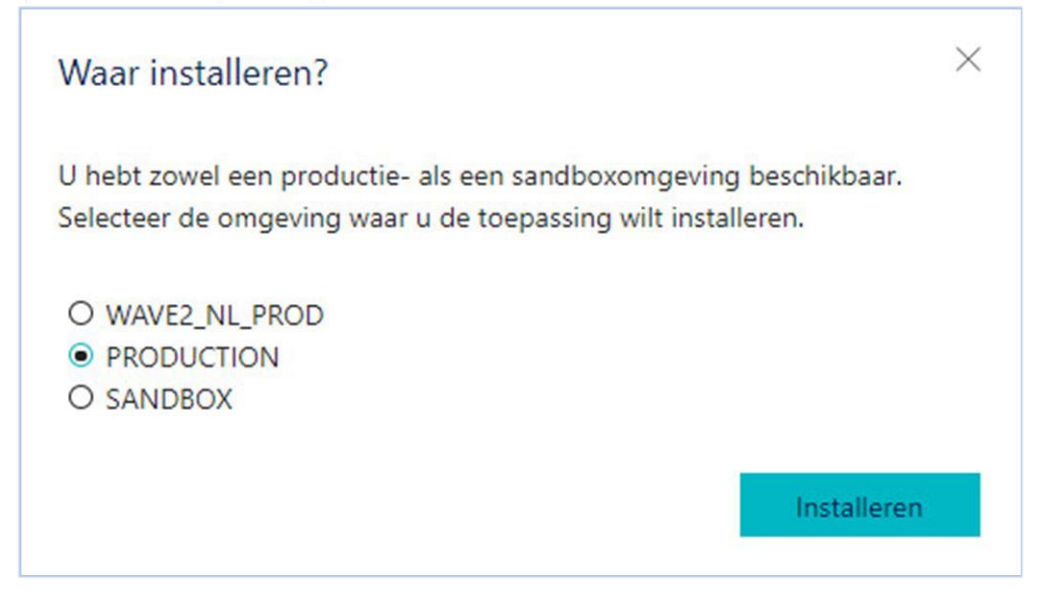

Kies de gewenste **taal** door rechts op de drie puntjes van het uitklapmenu te klikken, zoals in het voorbeeld hieronder.

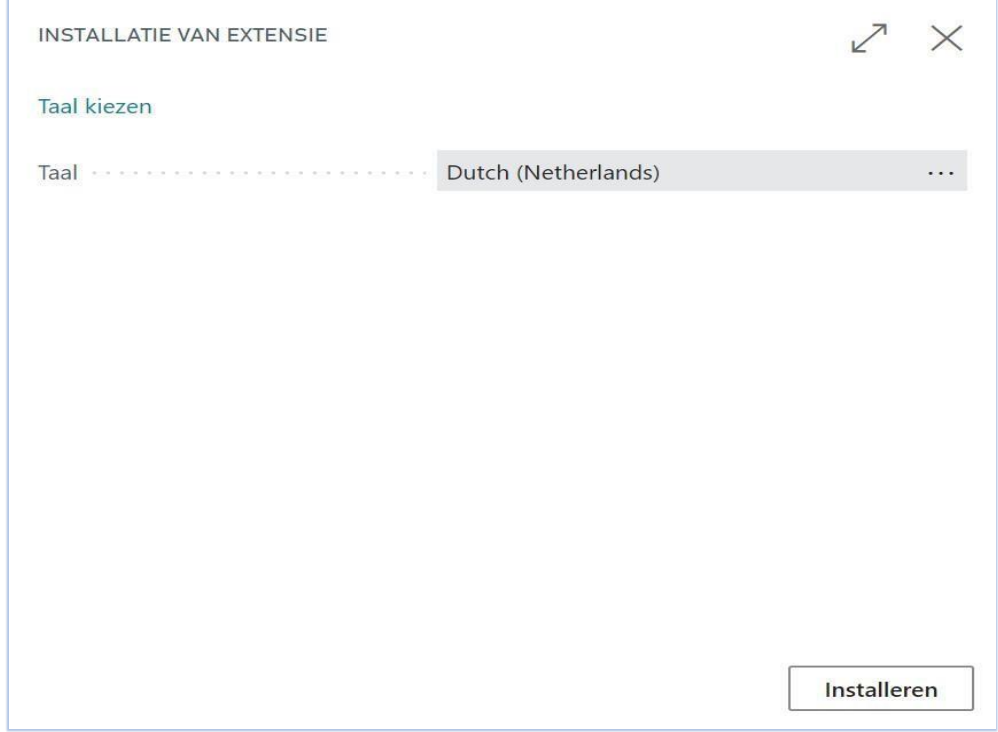

Klik op **<Installeren>** om de installatie voort te zetten en klik daarna op **<OK>**.

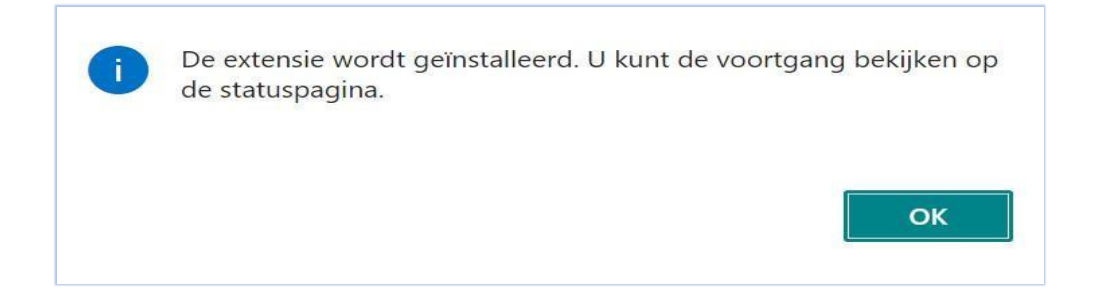

Om de voltooide installatie te bekijken, klik op **<Instelling en extensies**> en daarna op **<Extensies>**.

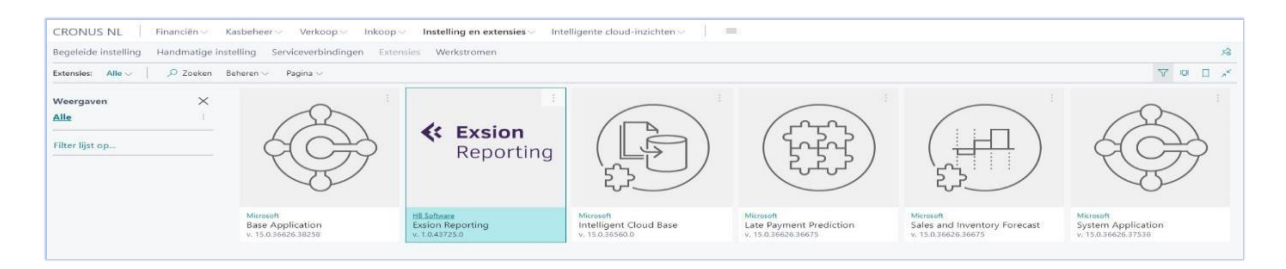

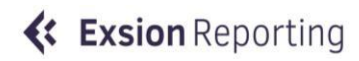

### **in Excel**

#### **Systeemeisen en benodigdheden**

De installatiebestanden van Exsion Reporting BC worden geleverd op een USB-stick of zijn te downloaden via de website. Om applicaties te kunnen installeren op het besturingssysteem gelden er administratorrechten. Hieronder volgt een overzicht van compatibele besturingssystemen en Microsoft Office-pakketten.

#### **Besturingssysteem**

Exsion Reporting BC kan geïnstalleerd worden op de volgende besturingssystemen:

- MS Windows Server 2008
- MS Windows Server 2012
- MS Windows Server 2016
- MS Windows 7
- MS Windows 8
- MS Windows 8.1
- MS Windows 10
- MS Windows 11 of hogere versie.

#### **Office pakketten**

De volgende Office systemen worden door Exsion Reporting BC ondersteund:

- MS Office 2007
- MS Office 2010 (32-bits)
- MS Office 2010 (64-bits)
- MS Office 2013 (32-bits)
- MS Office 2013 (64-bits)
- MS Office 2016 (32-bits)
- MS Office 2016 (64-bits)
- MS Office 365 (32 en 64 bits)

#### **Installatieproces**

De installatieprocedure van Exsion Reporting BC verloopt identiek voor alle werkstations/servers en bestaat globaal gezien uit de volgende stappen:

- Stap 1: installatie van Exsion Reporting BC
- Stap 2: plaatsen van het licentiebestand
- Stap 3: invoegen van Exsion Reporting BC in Excel (per gebruiker)
- Stap 4: instellen van de connectie (per gebruiker)

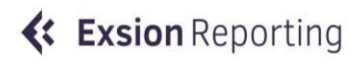

#### **Stap 1: installatie van Exsion reporting BC**

Start de installatie van Exsion Reporting BC door te dubbelklikken op het bestand **<ExsionBC Setup.exe>**. Dit installatieprogramma kan gedownload worden vanaf de website, of wordt meegegeven op een USB-stick tijdens het installatieproces.

De Exsion Reporting BC setup wizard wordt getoond.

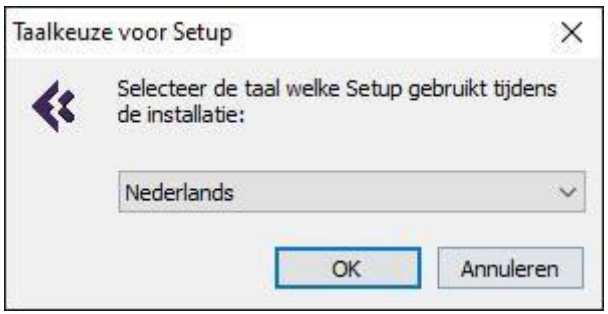

Kies een **Taal** en klik op **<OK>**.

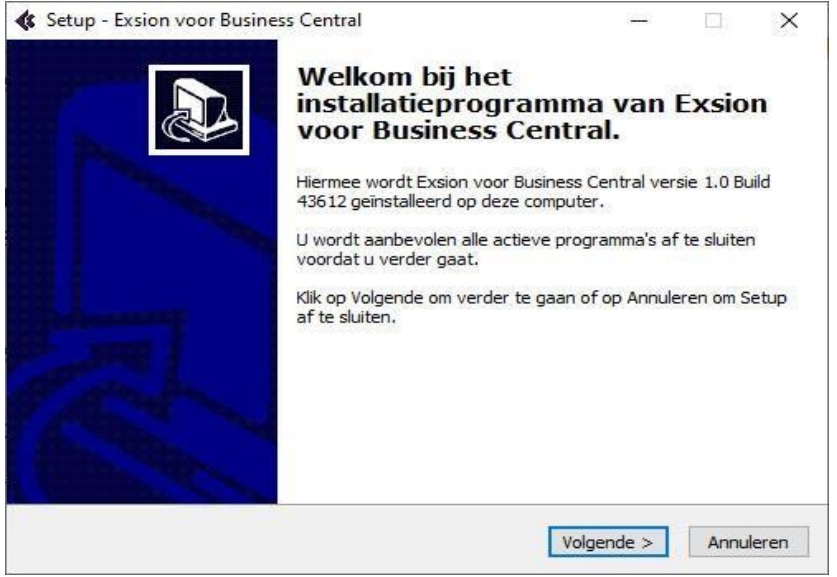

Klik op **<Volgende>**.

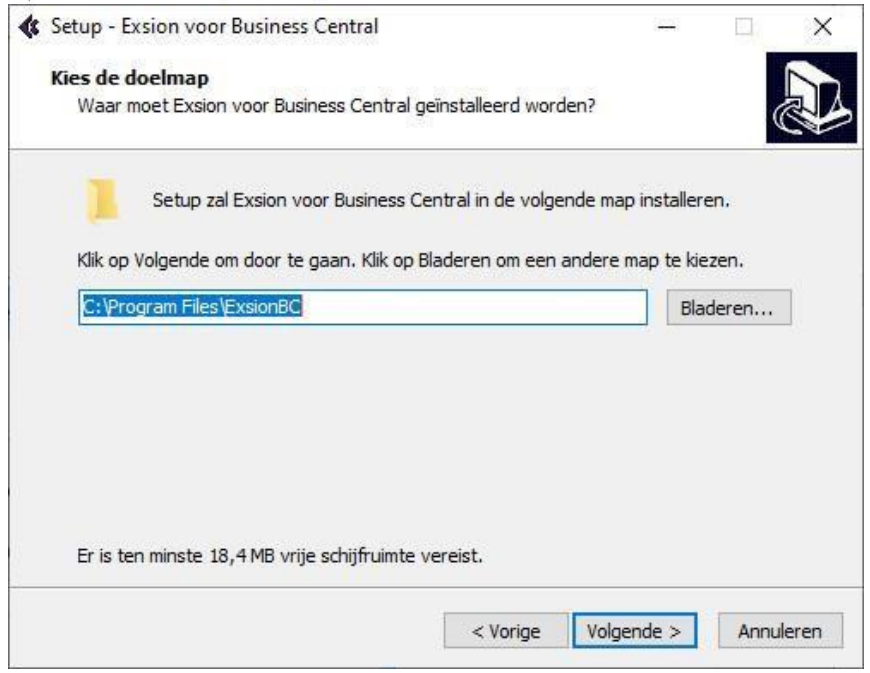

Er wordt gevraagd om een map op te geven. Voer handmatig een map in of klik op **<Bladeren>** om naar de gewenste map te gaan.

Klik vervolgens op **<Installeren>** en daarna op **<Voltooien>**. Exsion Reporting BC wordt geïnstalleerd in de map die je hebt opgegeven. Er wordt in het scherm een bevestiging getoond als de installatie succesvol verlopen is.

#### **Stap 2: plaatsen van het licentiebestand**

Per installatie dient een licentiebestand in de Exsion Reporting BC installatiemap geplaatst te worden. Hetzelfde licentiebestand kan gebruikt worden voor alle werkstations/servers. Als er geen licentiebestand beschikbaar is, kan deze aangevraagd worden door een e-mail te sturen naar vanbekkum@hbsoftware.nl.

#### **Stap 3: Exsion Reporting BC toevoegen aan het Excel-menu**

Exsion Reporting BC is een **invoegtoepassing** die aan Excel kan worden toegevoegd. Deze stap dient door elke gebruiker te worden uitgevoerd.

**Opmerking:** Gebruikersaccountbeheer Administratorgebruikers zal als zodanig geregistreerd worden in het Exsion Reporting BC-licentiebestand.

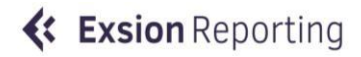

Kies om Exsion Reporting BC in te voegen achtereenvolgens binnen Excel:

- Office of Bestand-knop
- Opties (voor Excel)
- Invoegtoepassingen
- Start (achter Beheren)
- Bladeren

Blader nu via **<Verkenner>** naar de map waar Exsion Reporting BC geïnstalleerd is (**C:\Progam Files\ExsionBC)** en selecteer het bestand **<ExsionBC.xlam>**.

#### **Opmerking:** handmatig selecteren

Mocht de hierboven genoemde map niet zichtbaar zijn en je kunt er ook niet naar toe bladeren, dan kun je handmatig **C:\Program Files\ExsionBC\ExsionBC.xlam** invoeren worden nadat je op **<Bladeren>** hebt geklikt.

Klik op **<OK>** en antwoord **Nee** op de eventuele vraag of Exsion Reporting BC naar de standaard invoegtoepassingsmap gekopieerd mag worden. Exsion Reporting BC verschijnt gelijk in het lintmenu van Excel.

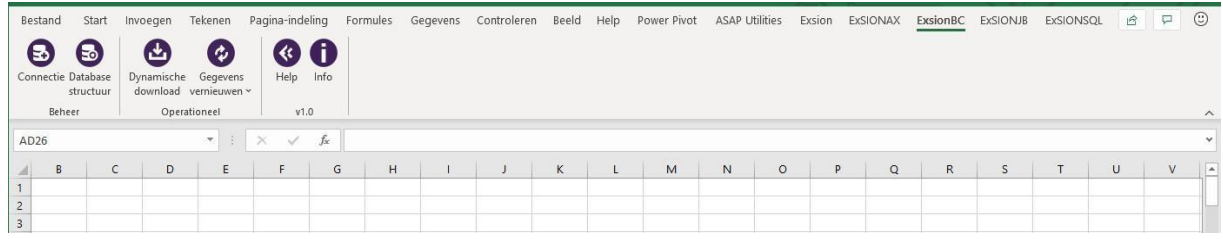

#### **Stap 4: Activeren**

Na het toevoegen van Exsion Reporting BC als invoegtoepassing dient Exsion Reporting BC per gebruiker geactiveerd te worden door middel van een licentie. (zie hoofdstuk 2.4., stap 2).

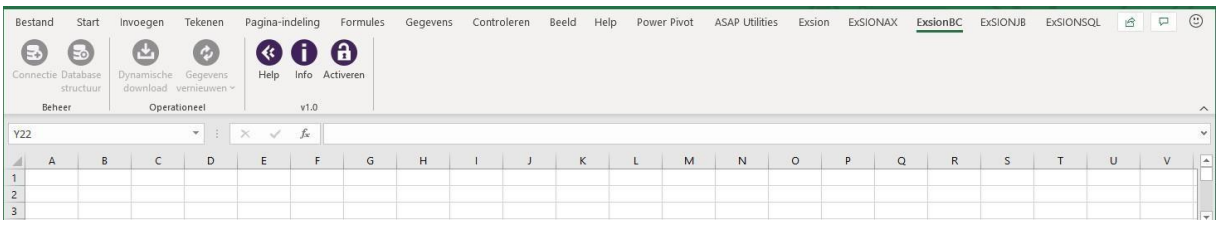

## **Hoofdstuk 3 – het instellen van de connectie**

Om gebruik te kunnen maken van Exsion Reporting BC moet er een connectie gedefinieerd zijn. Een connectie is een verbinding naar een bedrijf (of administratie). Per bedrijf dien je een connectie te definieren, die vervolgens door. Exsion Reporting BC wordt opgeslagen.

Klik in het lint-menu Exsion Reporting BC op **<Connectie>**.

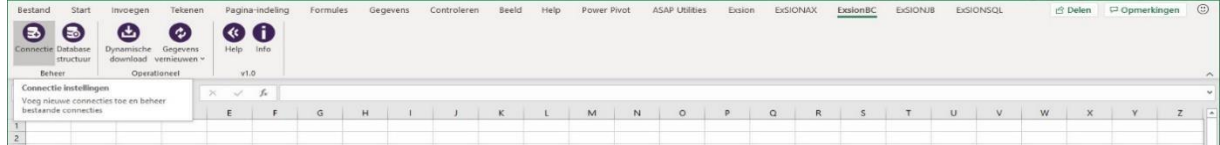

#### Het onderstaande scherm verschijnt:

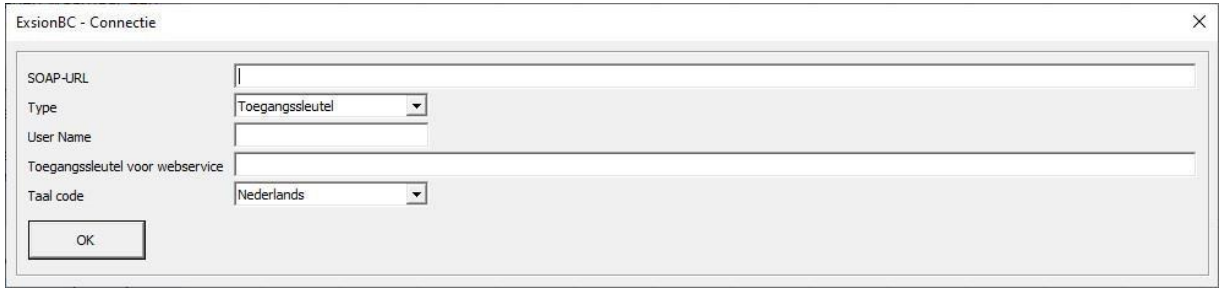

Om connectie te maken met Dynamics 365 Business Central dienen de URL en de gebruikersnaam met de toegangssleutelcode voor webservice uit Microsoft Dynamics 365 Business Central gekopieerd te worden en geplakt in het connectiescherm van Exsion Reporting BC.

Klik, om bij de URL te komen, in Dynamics 365 Business Central rechtsboven op het **<Vergrootglas>**  $e^{\theta}$  en vul **Webservices** in om de pagina te openen.

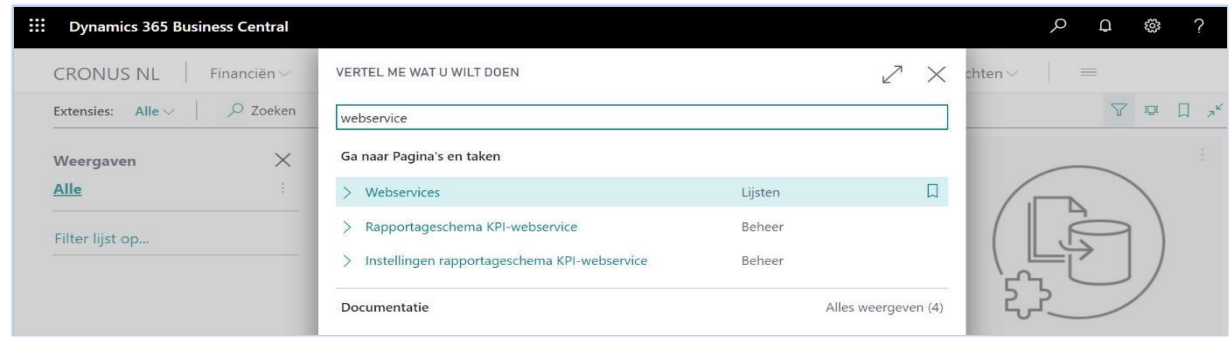

Vul vervolgens **Exsion** in linksboven in het zoekveld en kopieer de URL rechts van het scherm en plak deze in het connectiescherm.

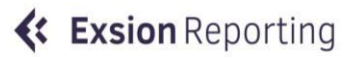

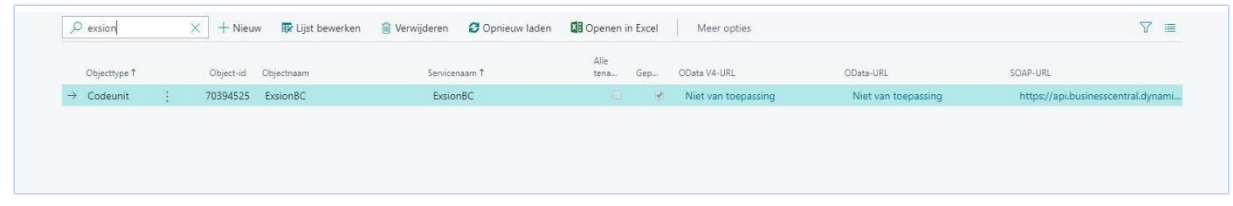

Voorbeeld van een URL: [https://api.businesscentral.dynamics.com/v1.0/xxxxxx-xxxx-xxxx](https://api.businesscentral.dynamics.com/v1.0/xxxxxx-xxxx-xxxx-xxxx-xxxxxxxx/production/CRONUS%20NL/Codeunit/ExsionBC)*[xxxxxxxxxxxx/production/CRONUS%20NL/Codeunit/ExsionBC](https://api.businesscentral.dynamics.com/v1.0/xxxxxx-xxxx-xxxx-xxxx-xxxxxxxx/production/CRONUS%20NL/Codeunit/ExsionBC)*

**Opmerking:** selecteer type Toegangssleutel of Windows Alleen met type Toegangssleutel kan de Gebruikersnaam met Toegangssleutelcode voor webservice worden gebruikt om in te loggen.

Vul, om de Gebruikersnaam en de Toegangscode te kopiëren, via de zoekbalk **Gebruikers** in en klik op **<Gebruikers>** om de lijst te openen, zoals het voorbeeld hieronder:

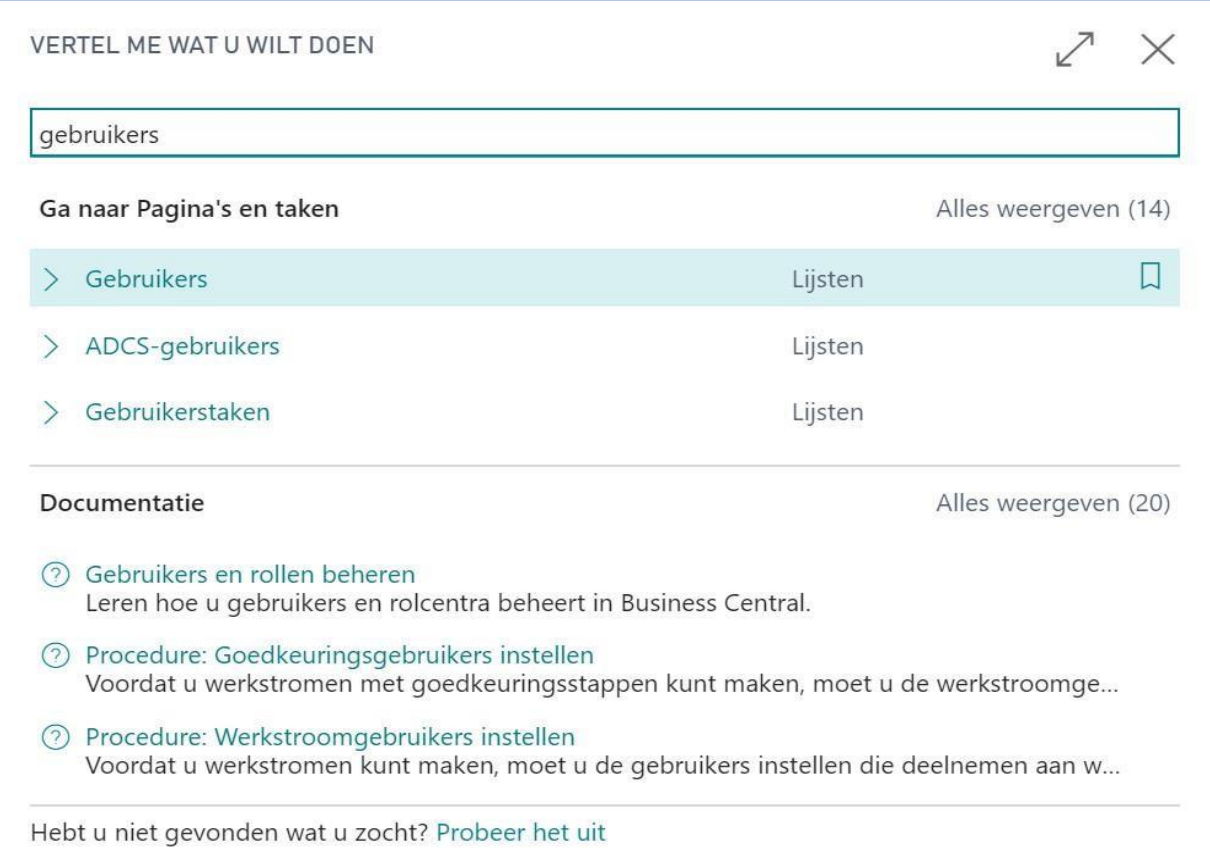

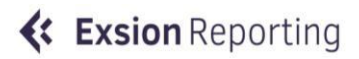

Kopieer de User Name (gebruikersnaam) en plak deze in het connectiescherm.

Klik 1 keer op het veld Toegangssleutel voor webservice en gebruik daarna <**CTRL+C>** om de code te kopiëren en <**CTRL+V>** om deze te plakken in het connectiescherm.

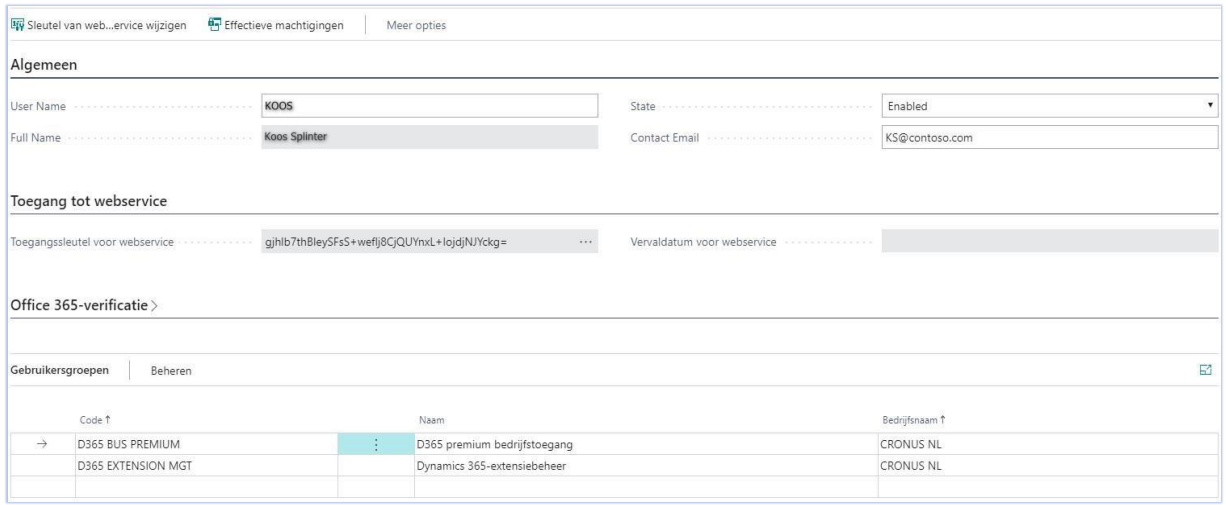

#### **Opmerking:** verloopdatum voor Toegangssleutel instellen

Klik op de drie puntjes om deze in te stellen en klik in het volgende scherm wat je te zien krijgt op **<JA>**.

Als de sleutel onbeperkt geldig moet zijn, klik dan de schuifregelaar naar rechts. Zo niet, stel dan een datum vast en klik daarna op **<OK>**.

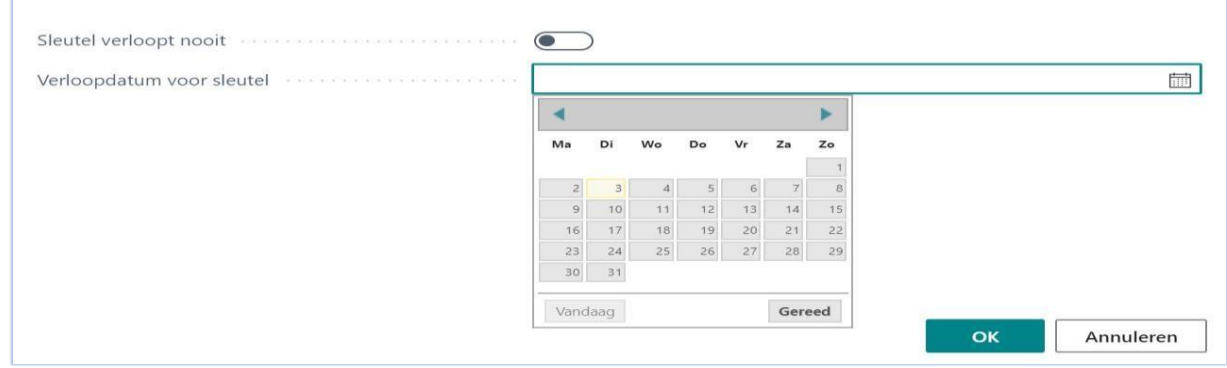

#### Als laatste kan er een **Taal** geselecteerd worden. Klik daarna op **<OK>.**

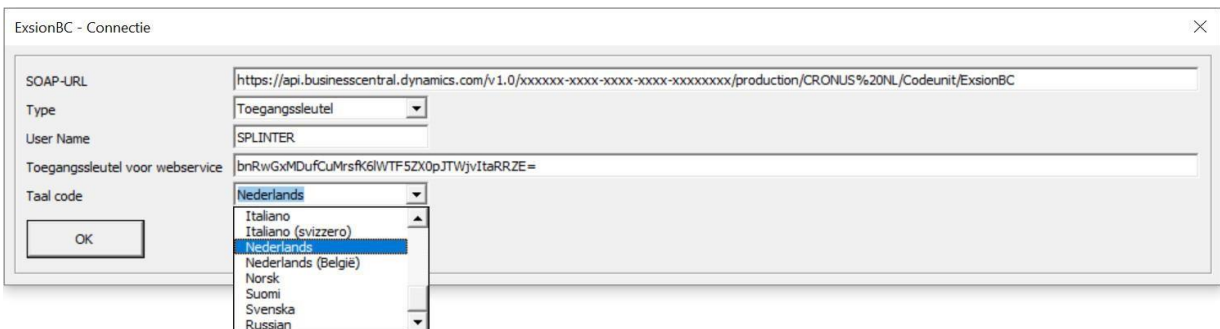